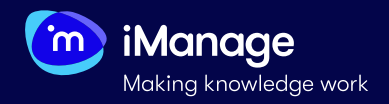

# **Training an Extractor**

There are couple of ways to extract data from documents with Extract. You can choose to use one of the internally curated **Pre-Trained extractors** if that suits your use case or you can choose to **train your own extractor**. Training extractors is one of the few key aspects of a successful data extraction process. If you decide to train your own extractor, you will have few more options to choose from - **Machine Learning extractor** with either **Quick** or **Advanced Learning** locator or a **Rules-based extactor**. This quick start guide will focus on the creation and training of a **Machine Learning extractors** with a **Quick Learning locator**.

**NOTE**: You can view **Training Mode** only if you are assingled **Trainer** or **Superuser** privilege.

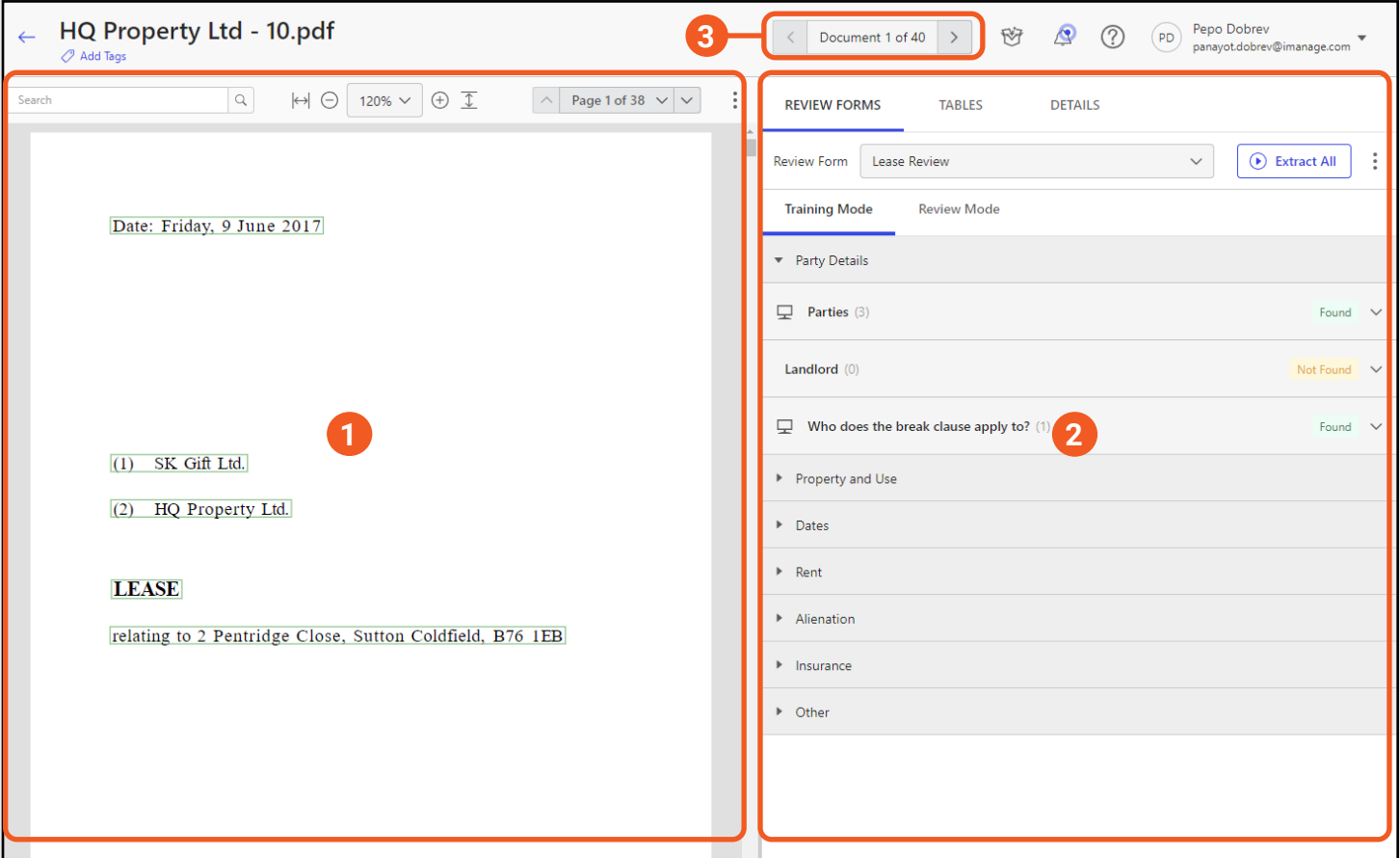

The **left pane** is used for viewing the document and is called the **Preview pane**.

Here you will also find other features such as: **search within the document**, **window configuration**, **page navigators** and **document preview settings**.

## **2. The Training pane**

The **right pane** consists of few tabs - **Review Forms**, **Tables** and **Details**.

From the **Review Forms** tab you will be able to to select **Training mode**, where you can train your extractor.

#### **1. The Preview pane 3. Document Navigator**

You can use to **document navigator** at the top right of the screen to switch between different documents within that particular project.

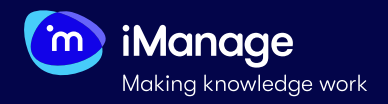

# **Training an Extractor (continued)**

Before you start training your extactor, it is good to understand and freely navigate all the available features which make the two panes in the **Documents training window**.

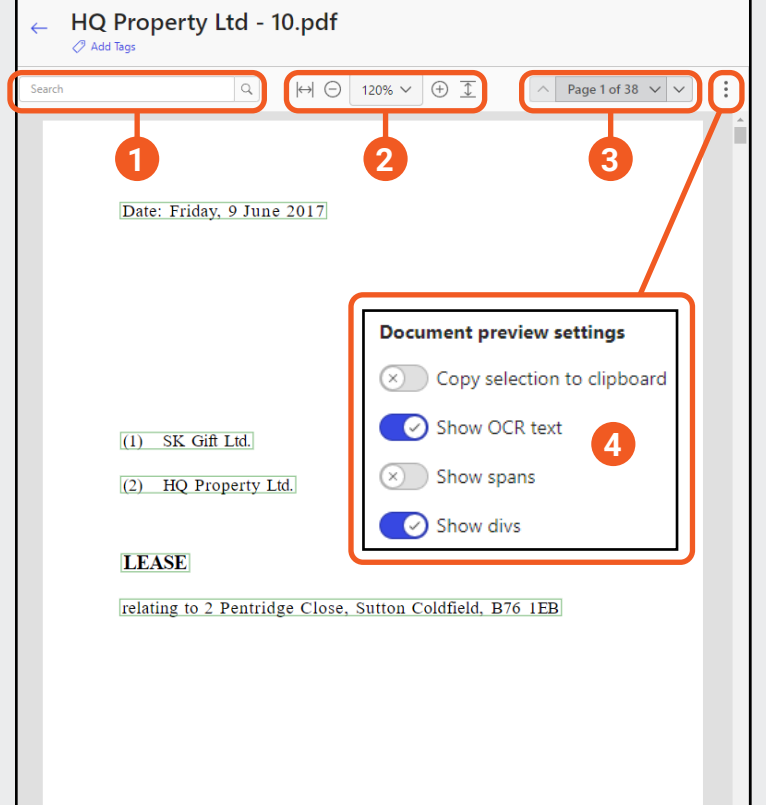

# **1. Find in document**

**Search** for keywords or phrases in a document using this feature. Clicking inside the search field displays the five most recent searches made by you.

# **2. Fit to window & Zoom in/Zoom out**

Use the buttons to **enlarge** the document to fit the preview window either **horizontally** or **vertically**.

You can also **zoom in** and **zoom out** the document within the preview window or select an option from the drop-down list to **magnify** the document to the required size within the preview window.

## **3. Page navigators**

Navigate page by page or navigate to a specific page in the document.

## **4. Document preview settings**

**Copy selection to clipboard:** Disabled by default. If enabled, copies the content of the document outside of the iManage Extract application.

**Show OCR text**: Enabled by default. If enabled, you can view the OCR version of the document, else you can view the original document.

**Show spans**: Disabled by default. If enabled, each line (span) of the document is shown in the preview window.

**Show divs**: Disabled by default. If enabled, each paragraph (div) of the document is shown in the preview window.

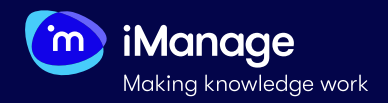

# **Training an Extractor (continued)**

Before you start training your extactor, it is good to understand and freely navigate all the available features which make the two panes in the **Documents training window**.

#### **1. Review Froms, Tables and Details tabs**

**Review Forms:** The default tab where you can see choose the Review Form to work with; view, train and configure extractors; and extract data from the documents.

**Tables**: One of the steps during ingestion is to extract tables from documents. You can view these on the Tables tab in the left pane on the **Document Review** page.

**Details**: This tab on the Document Review page displays additional information about the document. You can view the following metadata values: Title, File Type, Page Count, Error Type, Error Message.

#### **2. Select Review From**

Select a **Review Form** to see its extractors and either choose to **train** or **configure** an extractor or see the extraction results of an already processed extractor.

**NOTE**: This drop-down shows only the already available Review Forms from that particular project.

#### **3. Extract All button**

Selecting this button will process **all** the extractors under the chosen Review Form on that **one** document.

## **4. Training Mode & Review Mode**

Switch between **Training Mode** and **Review Mode** tabs. In **Training Mode** you will be able to **train** and **configure** extractors if you have **Trainer** or **Superuser** privileges. In **Review Mode** you will be able to **review** and **finalise** already extracted data if you have **Reviewer** or **Superuser** privileges.

**NOTE**: If you only have either **Trainer** or **Reviewer** priviliges, you will be able to see only the mode you have access to.

# **5. Extractors View**

View all the extractors under a particular Review From. You can **add** or **remove** samples to any extractor, **train** the extractor, **view** already added samples, **view** extracted data points, and **configure** or **run** any single extractor.

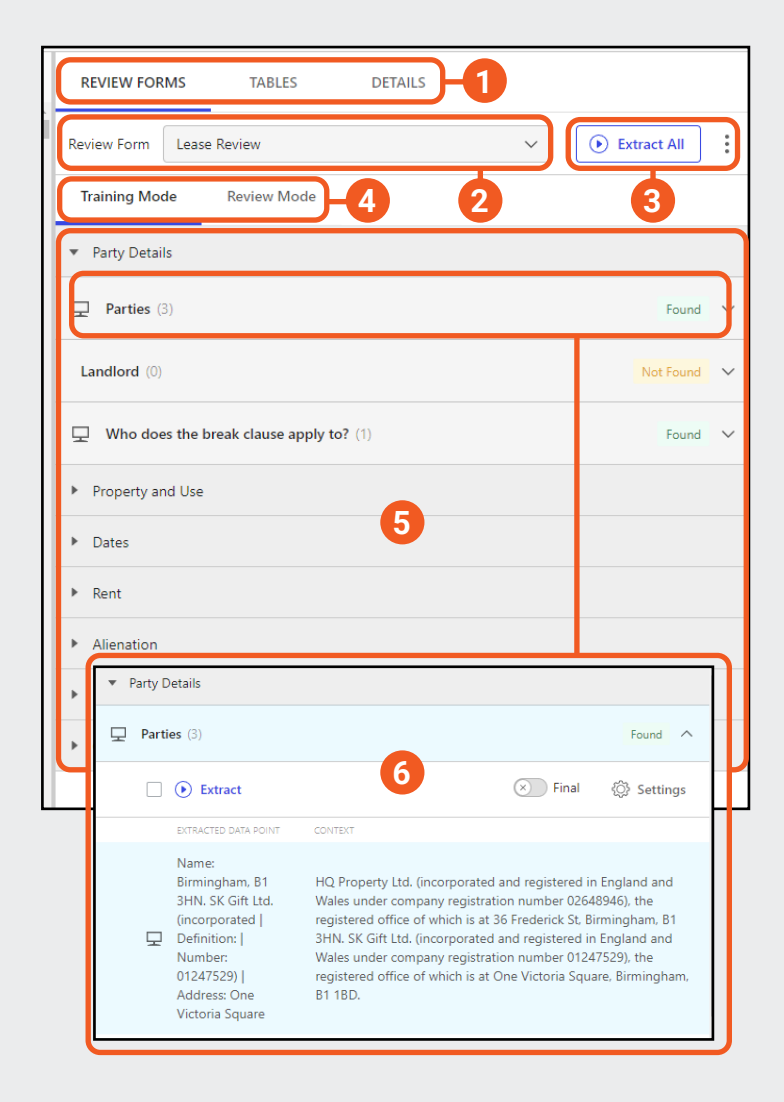

#### **6. Single Extractor View**

Selecting over an extractor will show you the details of that particular extractor. From here, you will be able to **add a sample** if the extractor has no samples, **view current samples** and **review extracted data point**, **run** that extractor over the document using the **Extract 'play'** button or **configure** the extractor by selecting the **Settings** button.

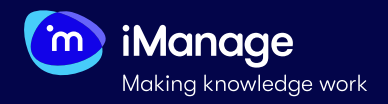

# **Training an Extractor** (continued)

After getting familiarised with the **Documents Review** window and all the features, it is time to **train** your **Machine Learning** extractor.

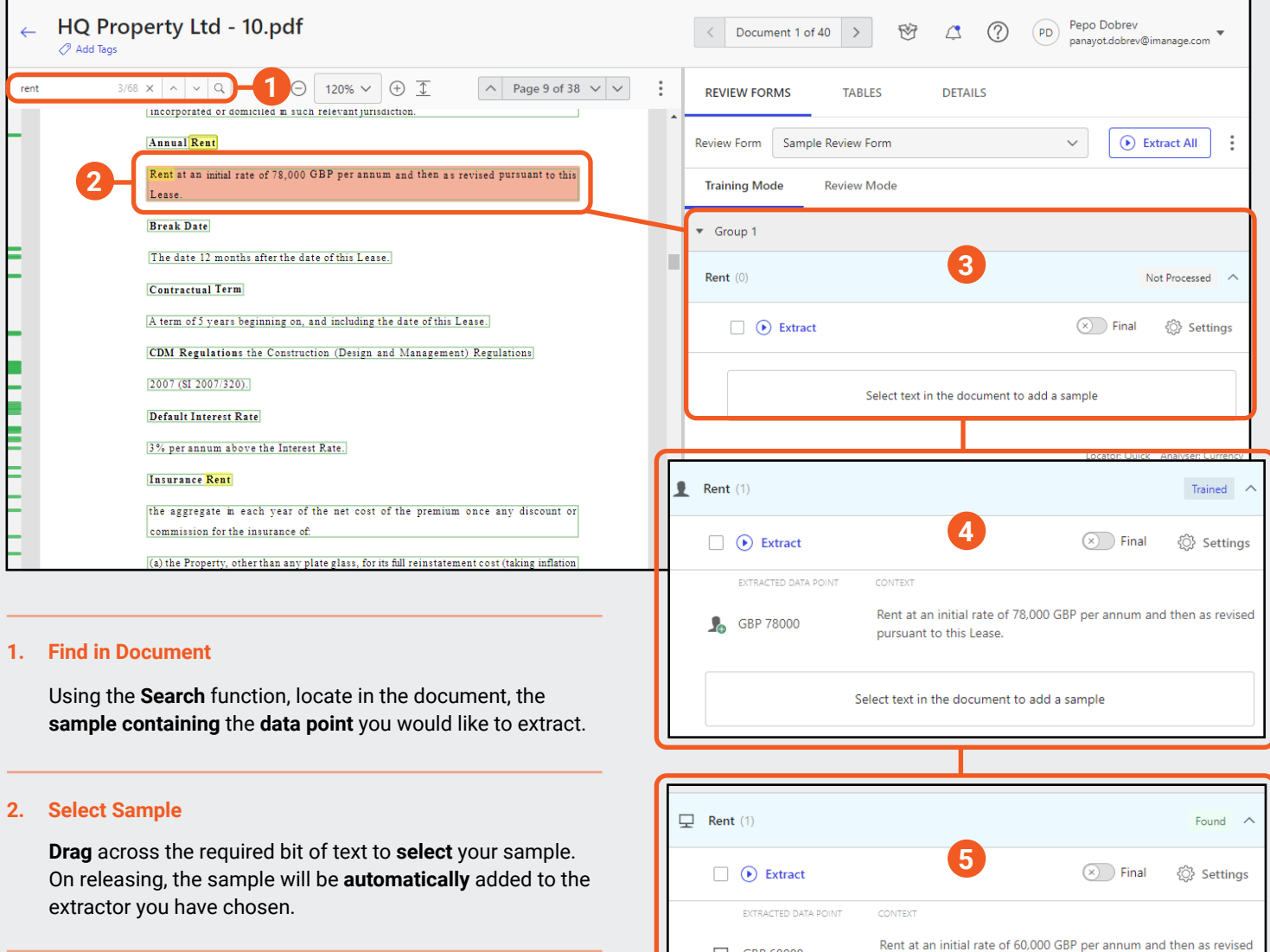

#### **3. Extractor View before adding a Sample**

If you do not have any samples or extacted data points for a particular extractor, you will see an empty field with a **Not Processed** badge on the right next to the extractor name.

### **4. Extractor View after adding a Sample**

When you have added a sample from the document or a sample has already been added/extracted, you will see the sample itself under **Context** and the data point under **Extracted Data Point**. The badge will change to **Trained**.

### **5. Training Completion**

Q GBP 60000

After adding a sample, you can proceed to the next document and select the **Extract 'play'** button. This should automatically extract your data point. In that case, the badge will change as **Found** if a data point is found or **Not Found** if a data point has not been found.

pursuant to this Lease.

Select text in the document to add a sample